## **Adding TK20 Links in Bb Learn Course**

1. Log in to Bb Learn. In you're my Course module, click on the desired course link.

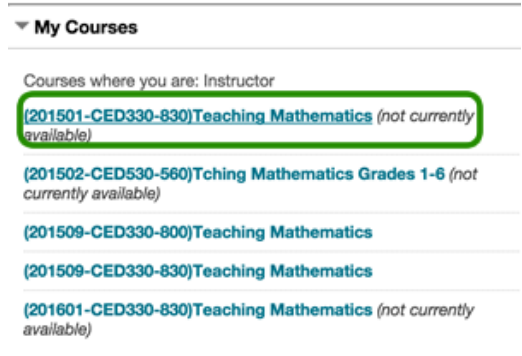

2. On the left sidebar course menu navigation, click on **Content**.

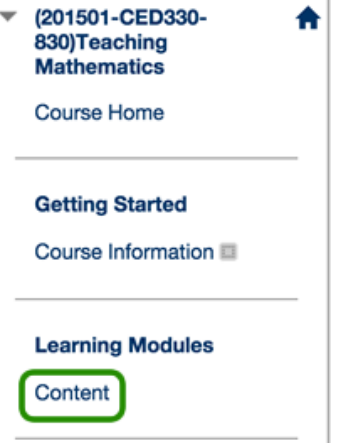

3. In the center content area, mouse over **Tools** then select **TK20** for the list.

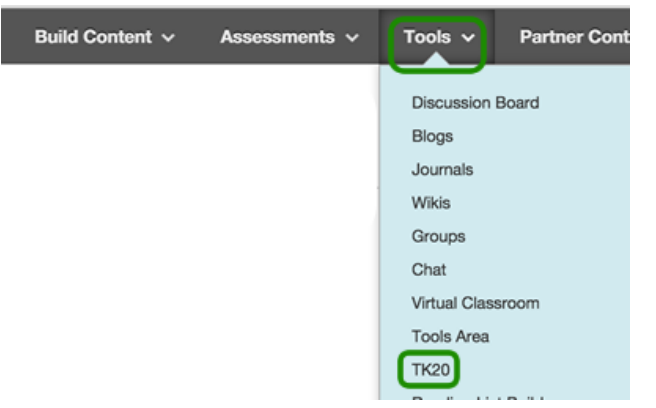

4. In the TK20 editor, type a title in the **Name** field – other fields are optional. When completed click the **Submit** button. Create TK20

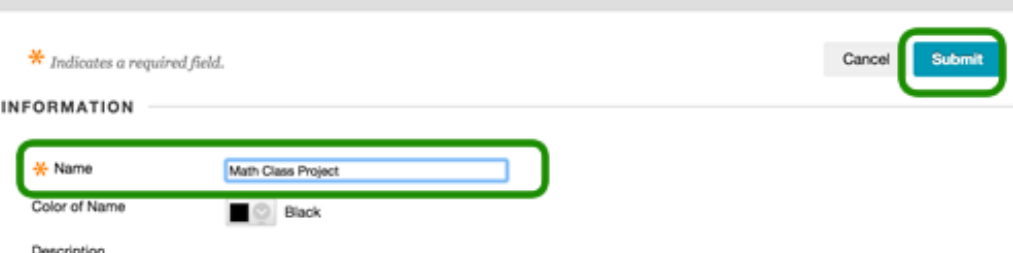

5. In the Content area, click on the menu item you just created. This will launch the LTI connection to TK20. It may take several seconds to load the page.

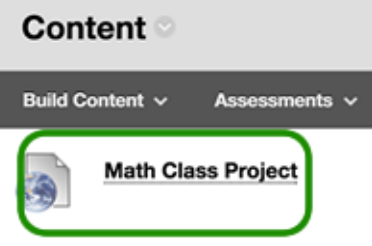

6. From the list of TK20 assignment, select the desired assignment by clicking on the button to the left of the assignment name. Then click the **Select** button at the bottom of the page.

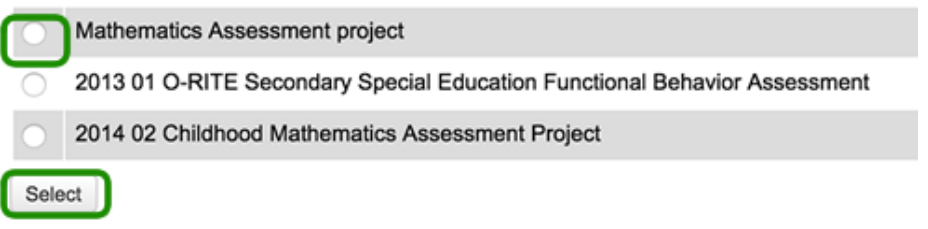

7. To return to your Blackboard course, click on **Content** from the breadcrumbs above the TK20 assignment.

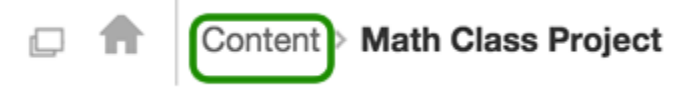